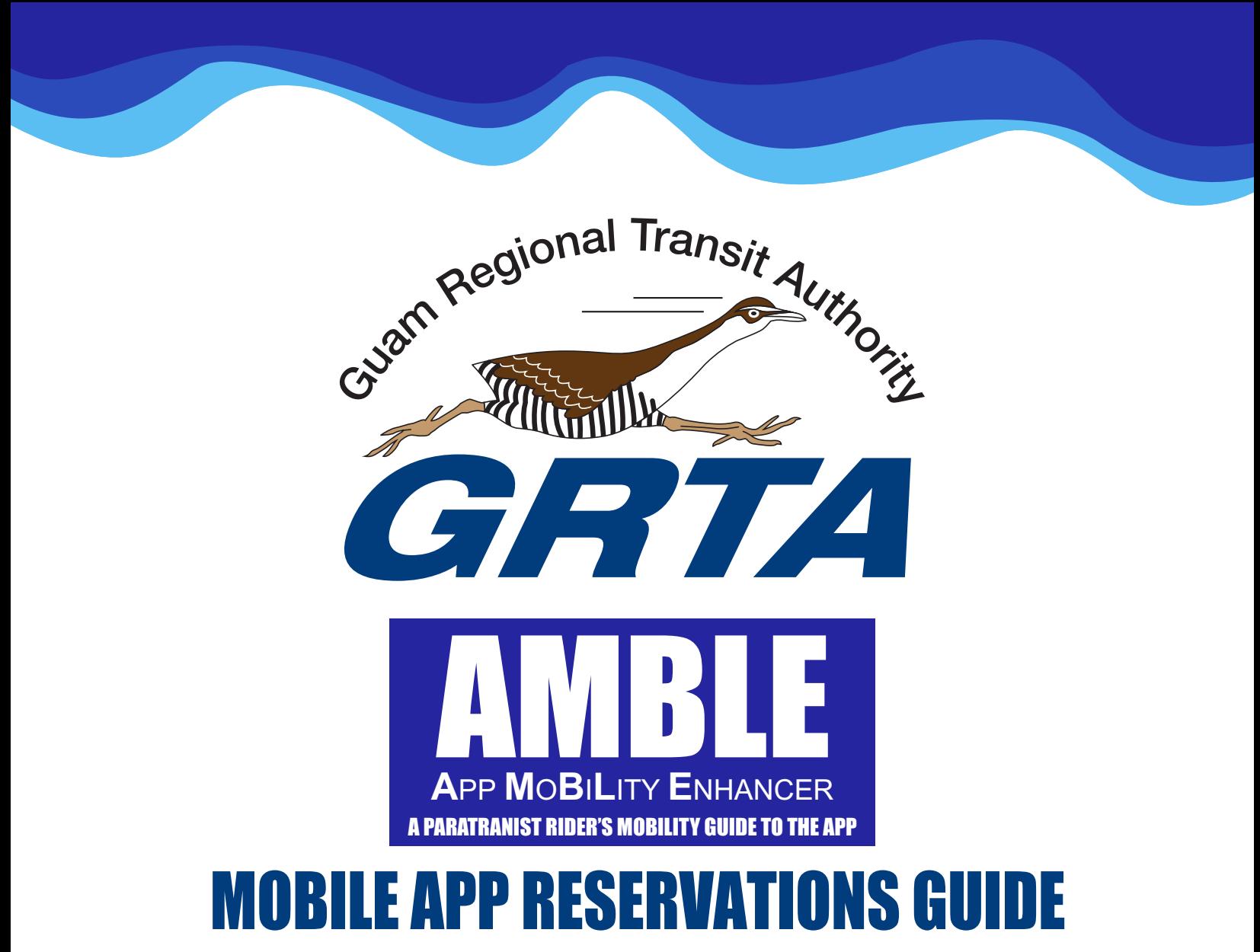

*GRTA now offers a new & convenient way to request, view, and cancel paratransit trips. Through Amble, you can manage your trips online or through mobile apps.*

# **IN THIS GUIDE YOU'll FIND:**

- How to Download the Mobile App
- How to Access the Online Reservations
- How to Create a Rider Account
- How to Book a Trip

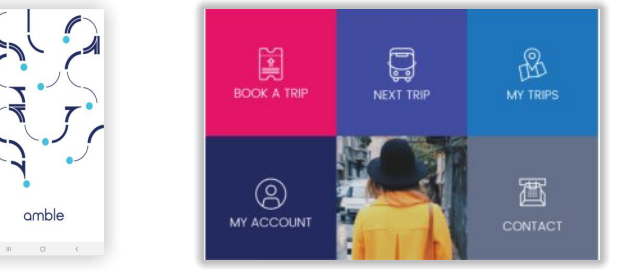

*We understand new technology may require a little guidance in the beginning. For assistance using the app or online reservations, please call 671 647-7433 /34 /35 or Visit our website and navigate to our amble menu and link at [grta.guam.gov](http://grta.guam.gov/) .*

[1]

# **Before You Begin**

- You will need your user id from GRTA. If you do not know your user id, please contact 647-7433 for assistance.
- Note, only qualified and registered paratransit riders of GRTA will receive an id, you must apply and qualify. Read through our Paratransit Rider's Guide on our website for more information.
- Use of the mobile app requires an email account, and you will receive an email that requires confirmation. Be sure you have access to your email during signup.
- First-time users will need to choose your agency. Select GRTA Transit System. After completing this step, future app or online reservations access will take you directly to the login screen.

### **1: How to Download the Mobile App**

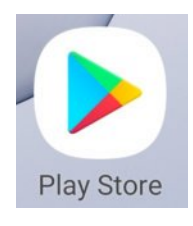

### **On Android On iPhone**

- Open 'Google Play' application
- Search for 'AMBLE'
- Click on 'AMBLE' and download

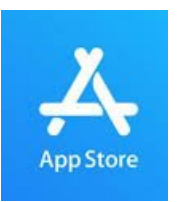

- Open 'App Store' application
- Search for 'Amble App'
- Click on the 'Amble App' and download

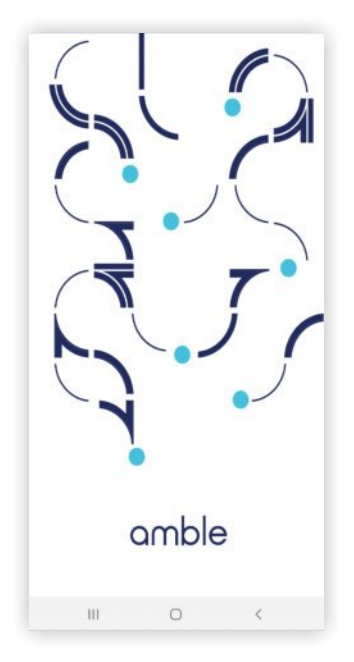

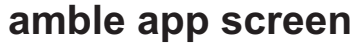

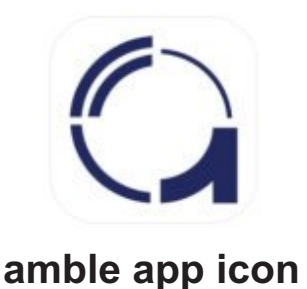

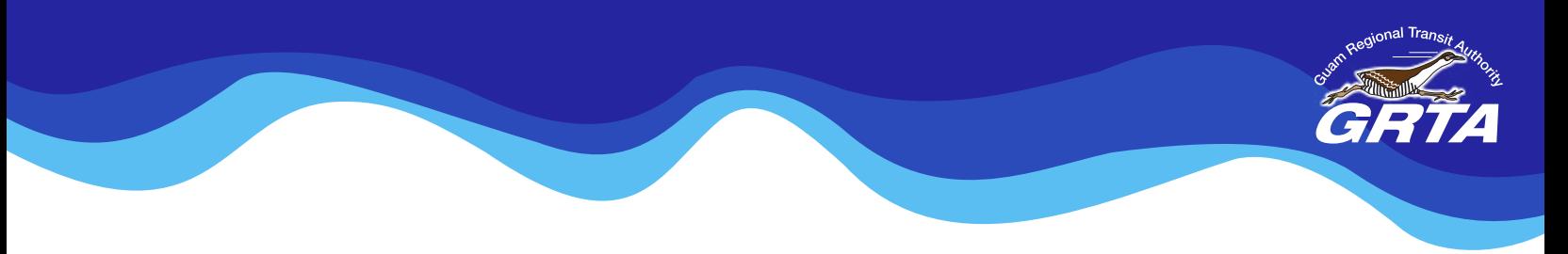

### **2: How to Access the Online Reservations**

- You can also access the online reservations via an internet browser.
- Open an internet browser
- Type in https://amble.routematch.com/login?a=gu\_grta in the web address bar

## **3: How to Create a Rider Account online and on the App**

- In the Online Reservations or App, click on "Create Account"
- Fill out the information fields
- Click "Create"
- Check your email and confirm email address (if you do not have an email account, you will need to create one.)

*Note: Customer Internal ID is given to you by GRTA, and this is your user id. Password must have at least one capital and one lowercase letter, along with one non-alphabetic character such as a number or symbol.*

### **MAKE A LIST OF YOUR FAVORITE PLACES TO GO**

- Before calling GRTA, you will want to make a written list of up to 9 addresses of places that you use to take trips including your home as #1.
- If you don't have the addresses, let GRTA know their common names and we will locate the address on our system.

On your written list, use your home address as #1.

Here is an example of a written list to keep.

- 1. Home, 2. Renal Center, 3. FHP 4. Micronesia Mall
- 2. Note: on the app it appears as addresses. So, be sure to know the address or the order. Such as #1 is home, #2 is the Renal Center. etc.
- 3. If you forget the list, you can call GRTA to assist you to identifying your list.

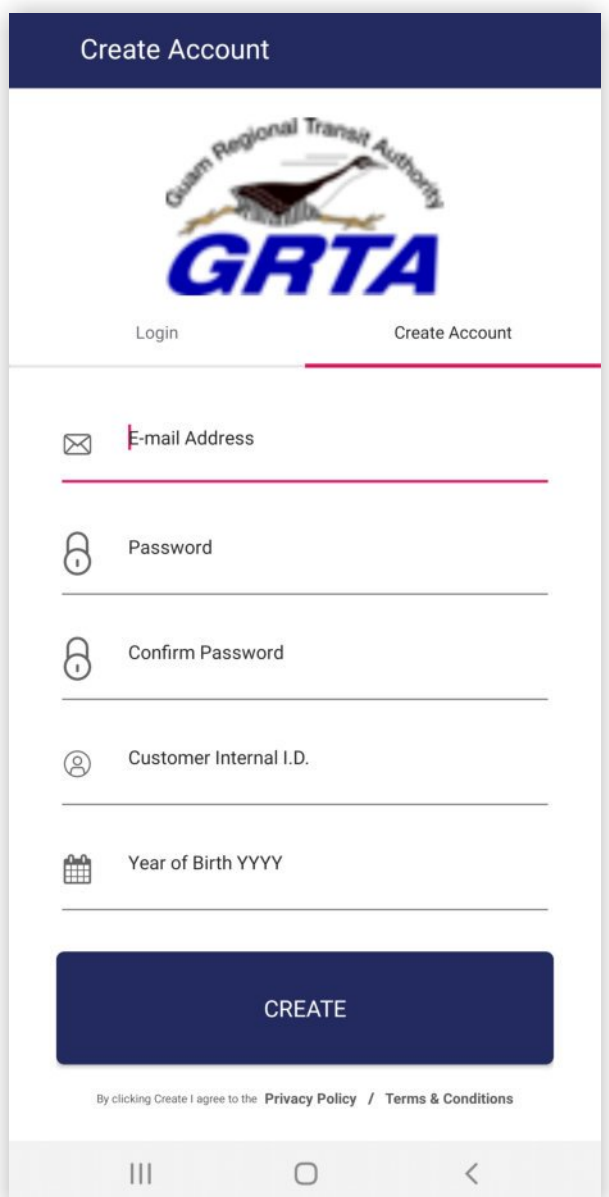

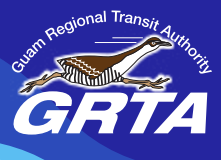

### **4: How to Book a Trip**

- Open Mobile App or Online Reservations
- Log into account with your email and password
- Click **'Book a Trip'**

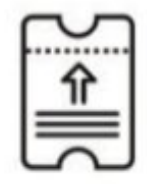

**BOOK A TRIP** 

Select the following trip information from the drop-down menus

- **• Trip Date** (Day of Departure Note: Cannot book more than 14 days into the future)
- **• Time** (Is Chosen to initiate a trip, choose drop-off time. For return trips, use pick-up time.)
- **• Select Time** (Select in 10-minute increments)
- **• Departing From** (Drop-down list includes home address and favorite addresses; call your agency to add a new address)
- **• Travel To** (Drop down list includes home address and favorite addresses; call your agency to add a new address)

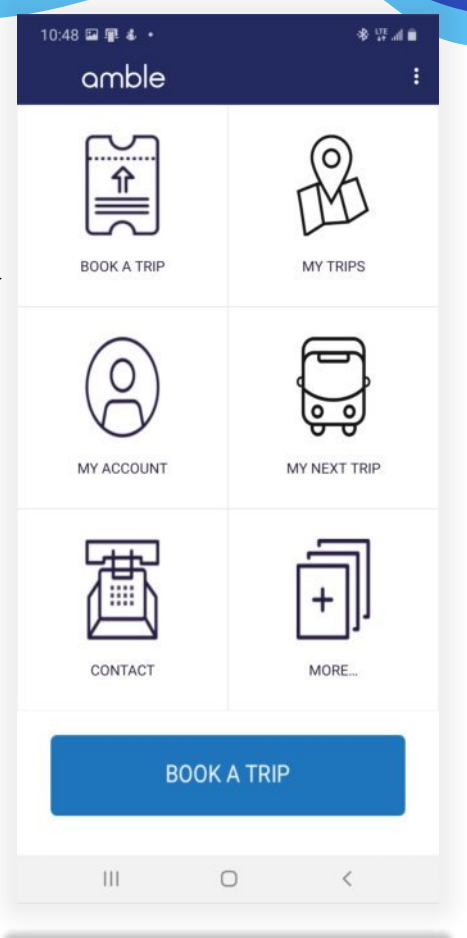

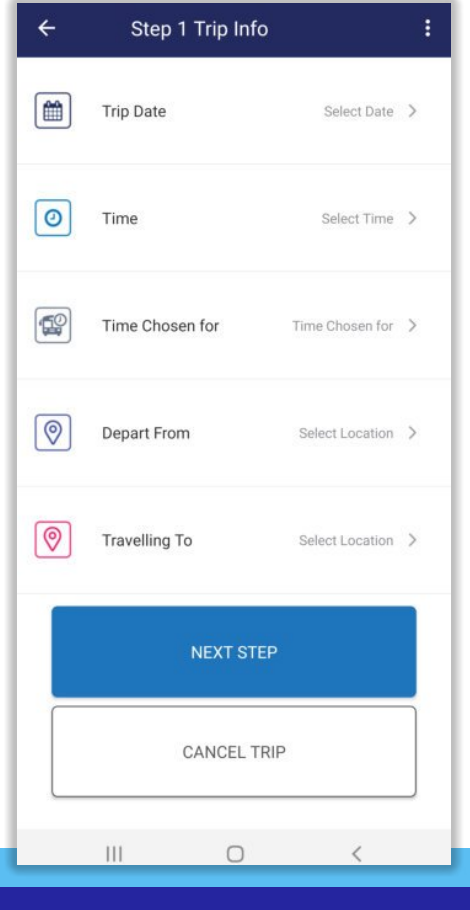

- **• Trip Date** (Day of Departure Note: Cannot book more than 14 days into the future)
- **• Time** (Is Chosen to initiate a trip, choose drop-off time. For return trips, use pick-up time.)
- **• Select Time** (Select in 10-minute increments)

Step 1 Trip Info

 $12/2/20$  >

09:10 >

Time Chosen for  $\rightarrow$ 

Select Location >

Select Location >

 $\langle$ 

 $\leftarrow$ 

 $\blacksquare$ 

 $\circ$ 

 $\mathbb{R}^{\circ}$ 

 $\boxed{\circ}$ 

|ල

**Trip Date** 

Time

Time Chosen for

Depart From

Travelling To

 $\mathop{\rm III}$ 

**NEXT STEP** 

**CANCEL TRIP** 

 $\bigcirc$ 

 $\leftarrow$  $\mathbf{I}$ Step 1 Trip Info  $\blacksquare$ Trip Date Select Date  $\rightarrow$  $\circ$ Time Select Time > 129 Time Chosen for Time Chosen for >  $\circledcirc$ Depart From Select Location > |ල **Travelling To** Select Location > **NEXT STEP** CANCEL TRIP  $\mathop{\rm III}\nolimits$  $\acute{}$  $\circ$  $\blacksquare$ **Trip Date**  $12/2/20$  >  $\boxed{\circ}$ 09:20 E  $12$  $11$  $\overline{1}$ 00  $10$  $\overline{2}$  $\boxed{\circ}$  $\mathbf{y}$ 3  $\boxed{\circ}$  $\Sigma^-$ E CANCEL OK **CANCEL TRIP**  $\circ$ 

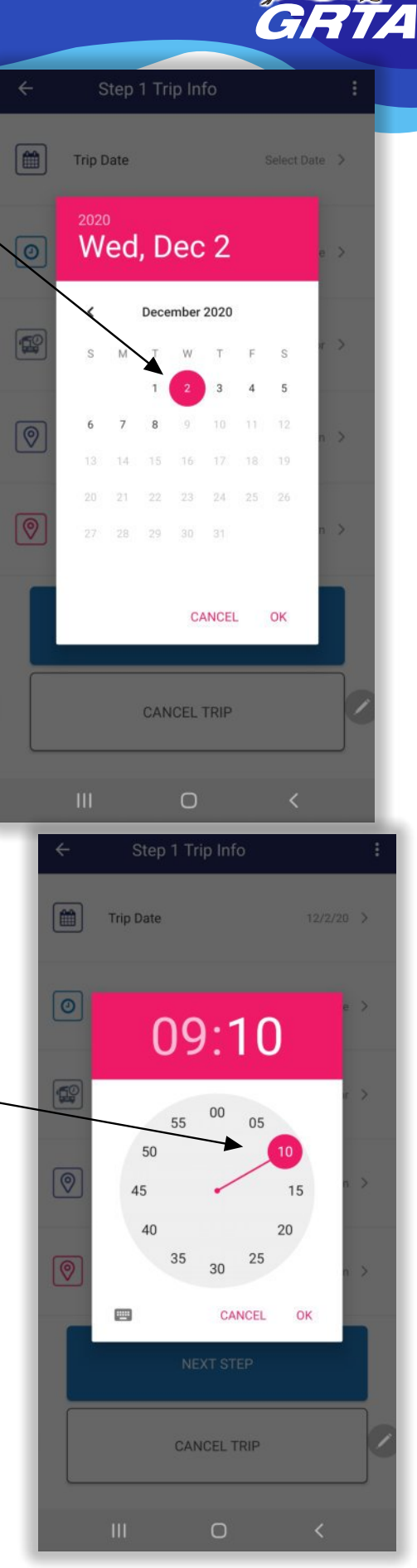

<sub>o</sub>nal Trans

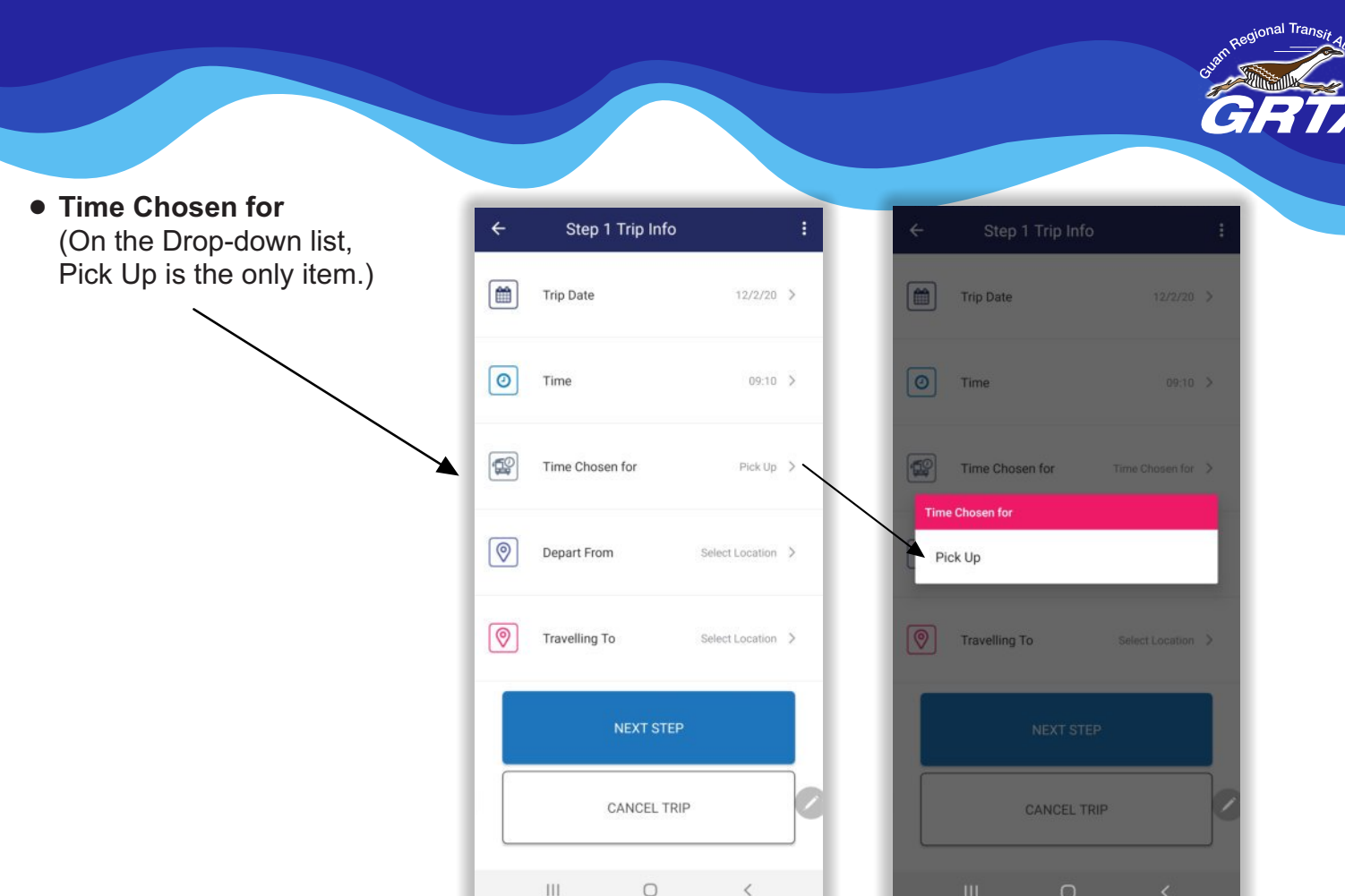

- **• Departing From** (Drop-down list includes home address and favorite addresses; call GRTA to add up to 9 addresses )
- **• Travel To** (Drop down list includes home address and favorite addresses; call GRTA to add up to 9 addresses)

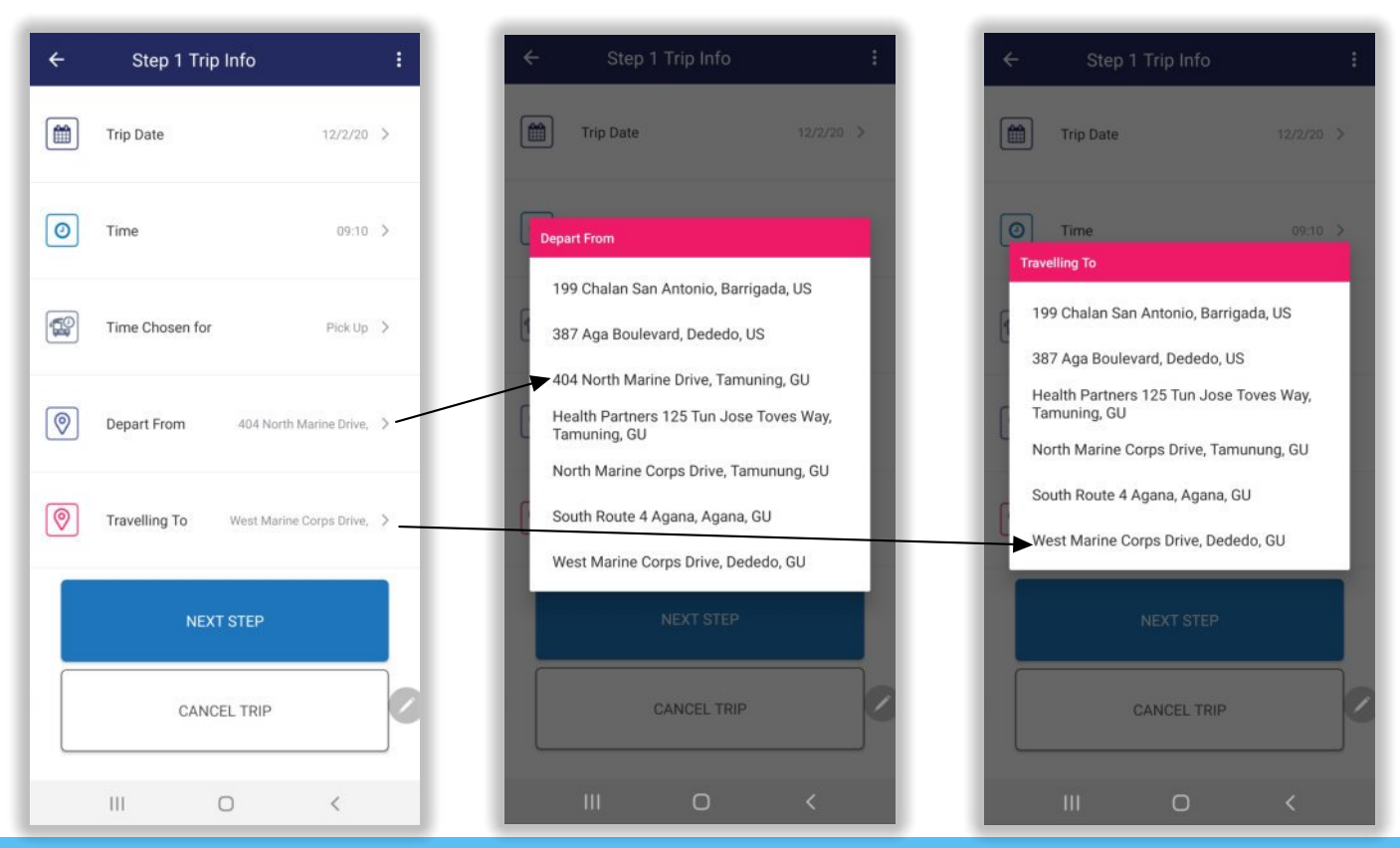

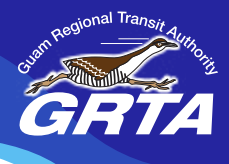

Status

 $\overline{\left\langle \right\rangle }$ 

- **Step 2 Companions:** Add any Attendants or Guests traveling with you during your trip
- **Step 3 Confirmation:** Review your trip detail and Travel Itinerary

Note: Before your trip you will see this message.

Once your trip is scheduled by GRTA, it will be reflected in your travel itinerary.

*We understand new technology may require a little guidance in the beginning.* 

*For assistance using the app or online reservations, please call 671 647-7433 /34 /35 or Visit our website and navigate to our amble menu and link.*

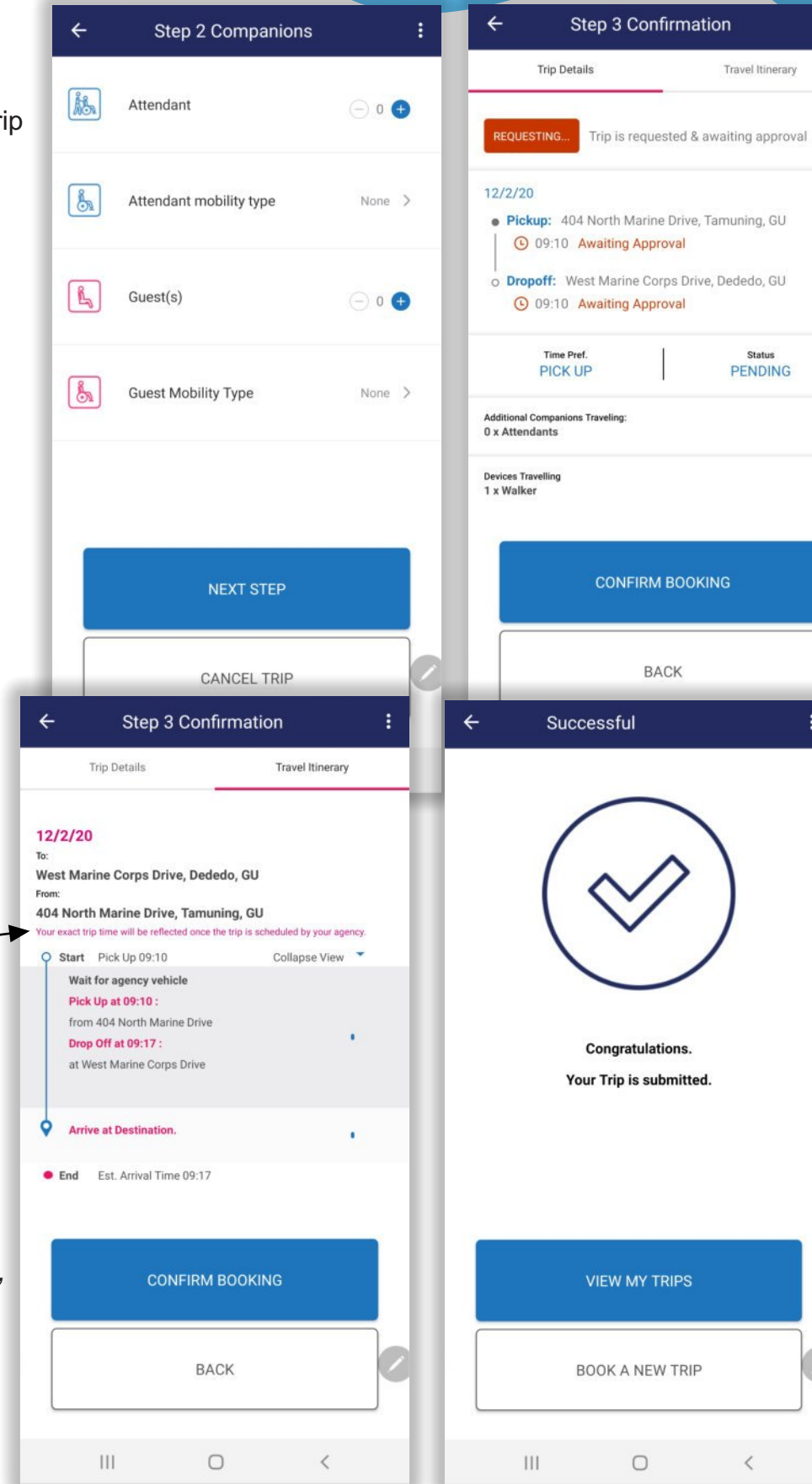